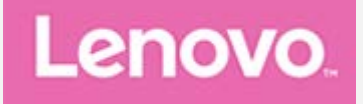

# **Lenovo Tab P12 Pro**

# **Lietošanas rokasgrāmata**

**Lenovo TB-Q706F Lenovo TB-Q706Z**

**Visa informācija, kas šajā ceļvedī atzīmēta ar \*, attiecas tikai uz WLAN+5G modeli (Lenovo TB-Q706Z).**

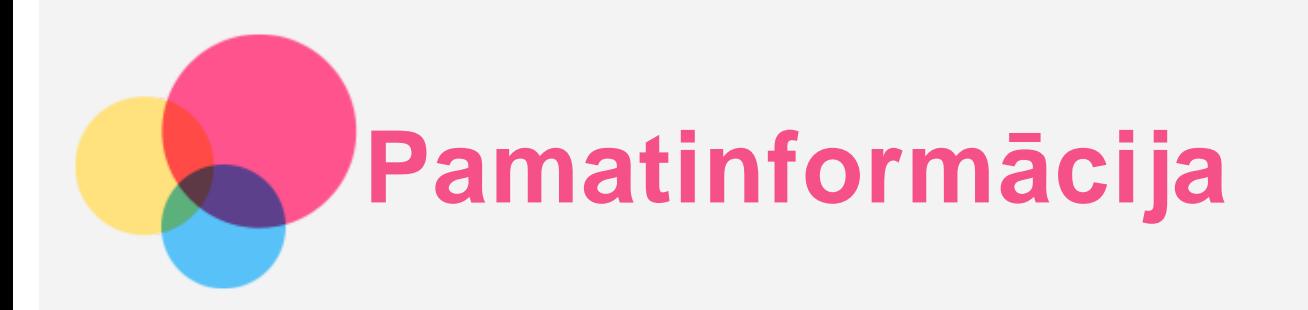

Pirms šīs informācijas un tajā aprakstītā izstrādājuma izmantošanas izlasiet tālāk norādītās sadaļas.

- *Drošības, garantijas un ātras darba sākšanas ceļvedis*
- *Normatīvais paziņojums*
- Pielikuma sadaļa "Svarīga informācija par drošību un apiešanos ar ierīci"

Dokumenti *Drošības, garantijas un ātras darba sākšanas ceļvedis* un *Reglamentējošā informācija* ir pieejami tīmekļa vietnē http://support.lenovo.com.

*Piezīme. Visi šajā dokumentā redzamie attēli un ilustrācijas ir iekļauti tikai atsaucei; tie var atšķirties no gala produkta.*

# Tehniskie dati

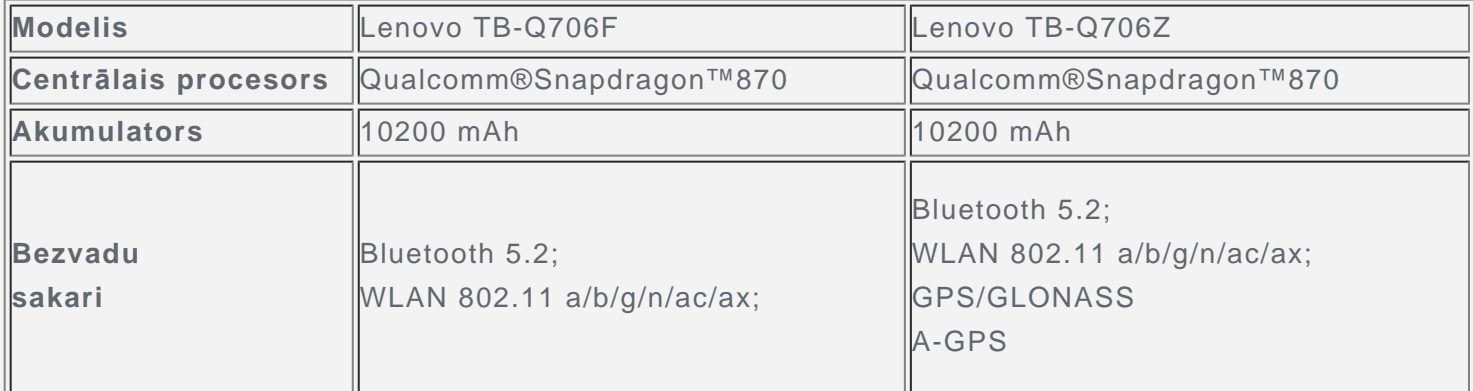

*Piezīme. Lenovo TB-Q706Z atbalsta šādas 5G joslas n1, n3, n7, n8, n20, n28, n38, n41, n77, n78 un LTE joslas B1/B2/B3/B4/B5(B19)/B7/B8/B20/B26/B28/B38/B39/B40/B41, taču dažās valstīs 5G/LTE joslas savienojums netiek atbalstīts. Lai uzzinātu, vai ierīce darbojas 5G tīklos jūsu valstī, sazinieties ar mobilo sakaru operatoru.*

#### Sākuma ekrāns

Sākot izmantot ierīci, pirmo redzēsiet sākuma ekrānu. Jūsu ērtībām sākuma ekrānā ir jau iestatītas dažas noderīgas lietojumprogrammas un logrīki.

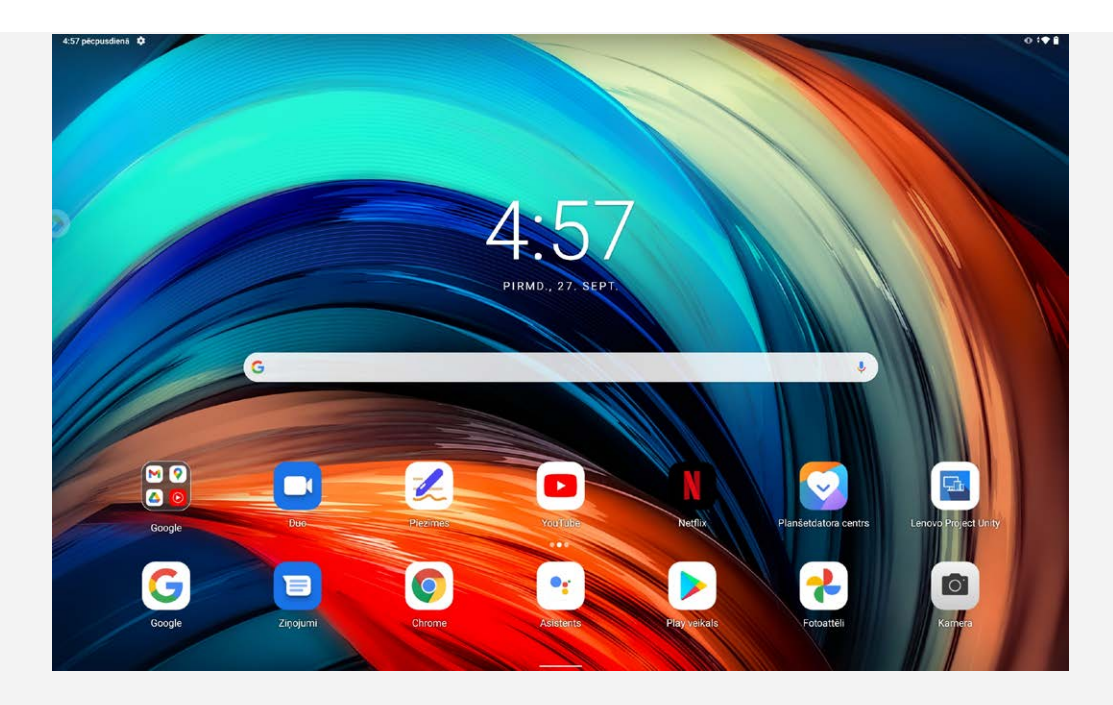

*Piezīme. Jūsu ierīces funkcijas un sākuma ekrāns var atšķirties atkarībā no jūsu atrašanās vietas, lietotās valodas, operatora un ierīces modeļa.*

Jebkurā laikā varat pielāgot savu sākuma ekrānu.

**Sākuma ekrāns**

Noklusējuma sākuma ekrānā ir **Google** meklēšanas josla un dažas noderīgas lietojumprogrammas.

**Izklaides telpa**

Noklusējuma sākuma ekrāna kreisajā pusē pieskarieties **vaik**un atveriet izklaides telpu.

- **Logrīka pievienošana sākuma ekrānam** Nospiediet un turiet nospiestu jebkuru sākuma ekrāna vietu, izņemot ikonas. Pieskarieties ikonai BS, nospiediet pievienojamo logrīku un turiet to, tad velciet uz vēlamo vietu un atlaidiet.
- **Fona tapetes maiņa**

Nospiediet un turiet nospiestu jebkuru sākuma ekrāna vietu, izņemot ikonas, pieskarieties vienumam un izvēlieties vēlamo fona tapeti.

Atveriet sadaļu **Iestatījumi** > **Attēls** > **Fona tapetes** un izvēlieties fona tapeti.

- **Lietojumprogrammas pārvietošana uz citu ekrānu** Nospiediet un turiet nospiestu lietojumprogrammu, kuru vēlaties pārvietot, pēc tam velciet lietojumprogrammas ikonu līdz vēlamajai vietai un atlaidiet to.
- **Lietojumprogrammas atinstalēšana**

1. Nospiediet un turiet nospiestu lietojumprogrammu, kuru vēlaties atinstalēt.

2. Velciet uz , tad atlaidiet un pieskarieties **Labi**.

*Piezīme. Dažas sistēmas lietojumprogrammas nevar atinstalēt.*

**Lietojumprogrammu atrašana**

Pavelciet no ekrāna apakšējās malas līdz augšējai.

#### **Nesen izmantoto lietojumprogrammu skatīšana**

Pavelciet augšup no ekrāna apakšējās malas un pēc 1 sekundes atlaidiet. Pēc tam varat rīkoties, kā aprakstīts tālāk.

- Pieskarieties lietojumprogrammai, lai to atvērtu.
- Pavelciet lietojumprogrammas logu uz augšu, lai to aizvērtu.
- Pavelciet lietojumprogrammas logu uz leju, lai to bloķētu.
- Pieskarieties vienumam Notīrīt visu, lai apturētu visas palaistās lietojumprogrammas.

# Paziņojumi un ātrie iestatījumi

Paziņojumu panelis informē par jauniem ziņojumiem, USB savienojumu un notiekošajām darbībām, piemēram, faila lejupielādi. Ātro iestatījumu panelis ļauj piekļūt biežāk lietotajiem iestatījumiem, piemēram, WLAN slēdzim.

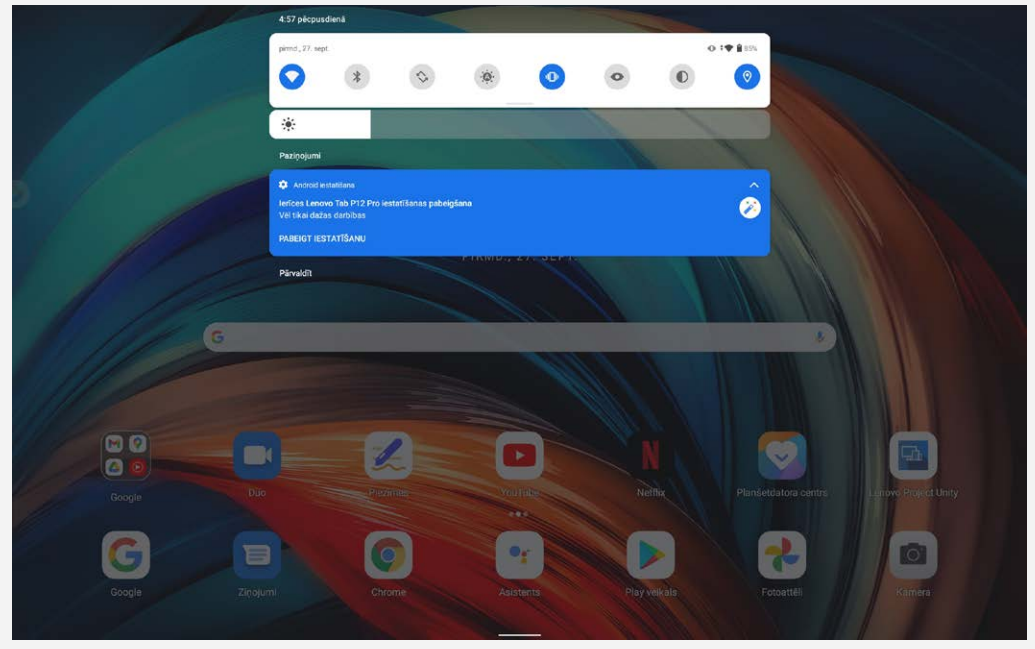

Varat veikt jebkuru no tālāk norādītajām darbībām:

- Lai redzētu paziņojumus, pavelciet uz leju no ekrāna augšmalas.
- Lai aizvērtu paziņojumu paneli, pavelciet augšup no ekrāna apakšdaļas.
- Lai aizvērtu paziņojumu, pavelciet pa kreisi vai pa labi pāri paziņojumam.
- Lai aizvērtu visus paziņojumus, paziņojumu paneļa apakšdaļā pieskarieties **DZĒST VISU**.
- Lai atvērtu ātro iestatījumu paneli, divreiz pavelciet uz leju no ekrāna augšējās malas.
- Lai aizvērtu ātro iestatījumi paneli, pavelciet augšup no ekrāna apakšējās malas.

#### Piespiedu izslēgšana

Nospiediet un turiet nospiestas Ieslēgšana pogu un skaļuma samazināšanas pogu aptuveni 12 sekundes, kamēr ierīce izslēdzas.

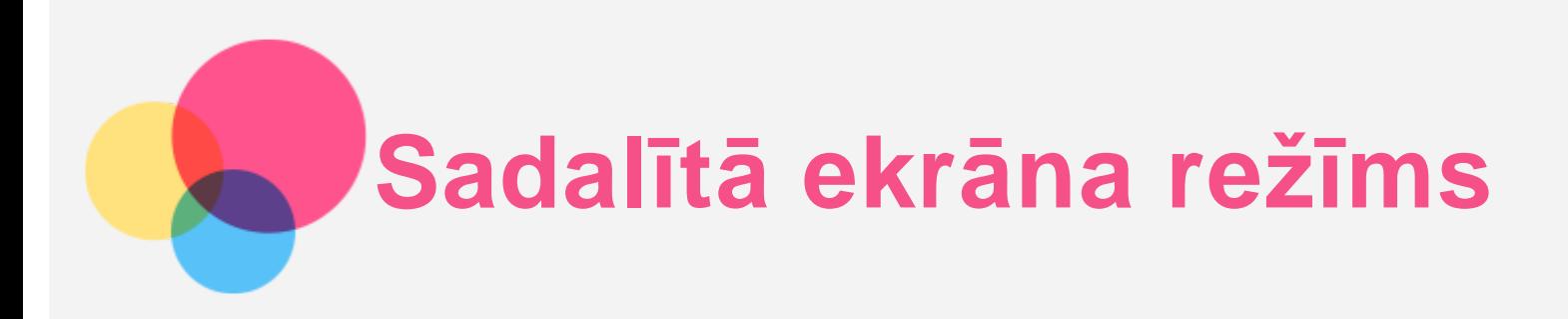

# Sadalītā ekrāna režīma izmantošana

Atveriet nesen izmantoto lietojumprogrammu sarakstu, nospiediet un turiet nospiestu lietojumprogrammas ikonai virs ekrāna un pēc tam pieskarieties opcijai **Sadalītais ekrāns**. *Piezīme. Ne visas lietojumprogrammas atbalsta sadalītā ekrāna režīmu.*

#### Sadalītā ekrāna iestatījumi

Sadalītā ekrāna režīmā varat veikt tālāk norādītās darbības.

**Pielāgot sadalītā ekrāna izmēru**

Bīdiet starp abiem ekrāniem esošo ", lai mainītu sadalītā ekrāna izmēru.

**Nomainīt otro lietojumprogrammu** Atgriezties sākuma lapā un izvēlēties citu lietojumprogrammu.

# Iziešana no sadalītā ekrāna režīma

No sadalītā ekrāna režīma var iziet šādi:

- izvēloties lietojumprogrammu, kas neatbalsta sadalītā ekrāna režīmu;
- **•** Vai slidinot ikonu "**"** uz ekrāna malu.

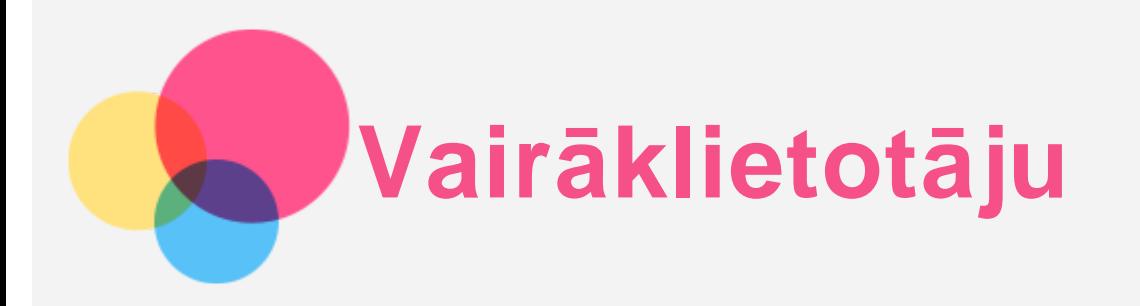

# Vairāklietotāju preferences

Ir trīs lietotāju veidi.

- **Īpašnieks:** īpašnieks pilnībā kontrolē visas lietotāju atļaujas un pārvalda visu lietotāju kontus.
- **Viesis:** ir tikai viens viesa konts. Viesim ir ierobežota piekļuve ierīcei.
- **Jauns lietotājs:** Var būt vairāki standarta lietotāja konti.

#### Jaunu lietotāju kontu izveidošana

Pavelciet uz leju no ekrāna augšmalas.

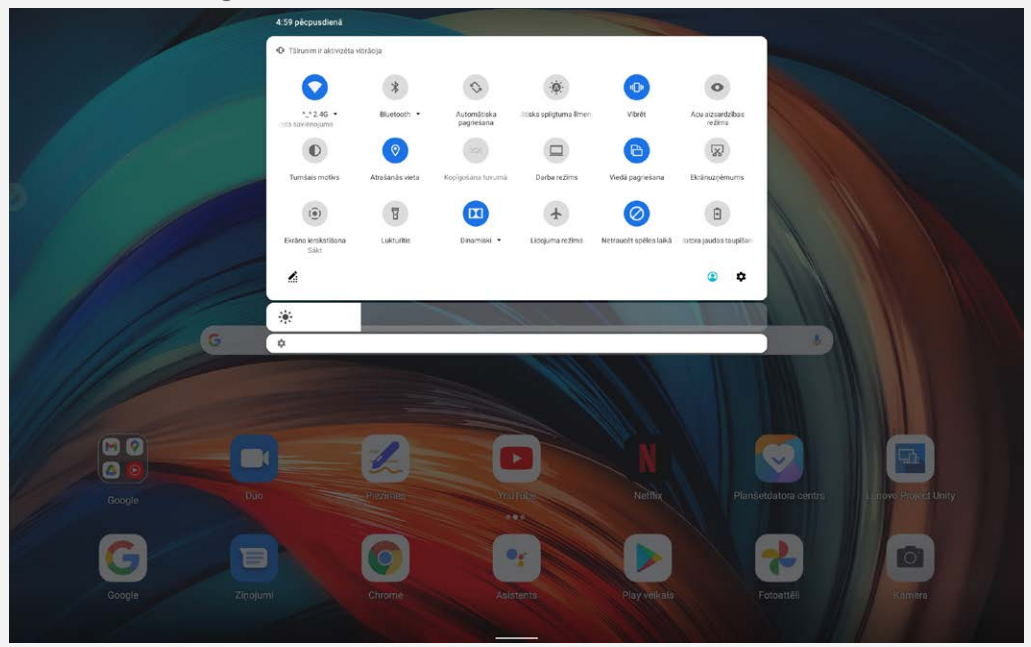

Lai izveidotu standarta lietotāja kontu, pieskarieties opcijai > **Pievienot lietotāju**.

**Lai izveidotu viesa kontu, pieskarieties opcijai > Pievienot viesi.** 

Vai atveriet **Iestatījumi** > **Sistēma** > **Vairāki lietotāji**.

- Pieskarieties **Pievienot viesi** lai izveidotu viesa kontu.
- Pieskarieties **Pievienot lietotāja profilu**, un pēc tam pieskarieties **Lietotājs** lai izveidotu standarta lietotāja kontu.

# Pārslēgšanās starp lietotāja kontiem

- Sākuma ekrānā pavelciet uz leju no ekrāna augšējās malas un pēc tam pieskarieties lietotāju ikonām, lai pārslēgtos starp dažādu lietotāju kontiem.
- Bloķēšanas ekrāna saskarnē pieskarieties kreisajā augšējā pusē esošajai LIETOTĀJA ikonai, tad atlasiet lietotāju, uz kura kontu vēlaties pārslēgties.
- Dodieties uz **Iestatījumi** > **Sistēma** > **Vairāki lietotāji**, tad atlasiet tā lietotāja kontu, uz kuru vēlaties pārslēgties.

# Lietotāja konta dzēšana

Pavelciet uz leju no ekrāna augšmalas. Pieskarieties > **VAIRĀK IESTATĪJUMU**, Atlasiet kontu, kuru vēlaties dzēst, pēc tam pieskarieties **Dzēst lietotāju** lai izdzēstu kontu. Lai dzēstu kontus, varat arī doties uz **Iestatījumi** > **Sistēma** > **Vairāki lietotāji**.

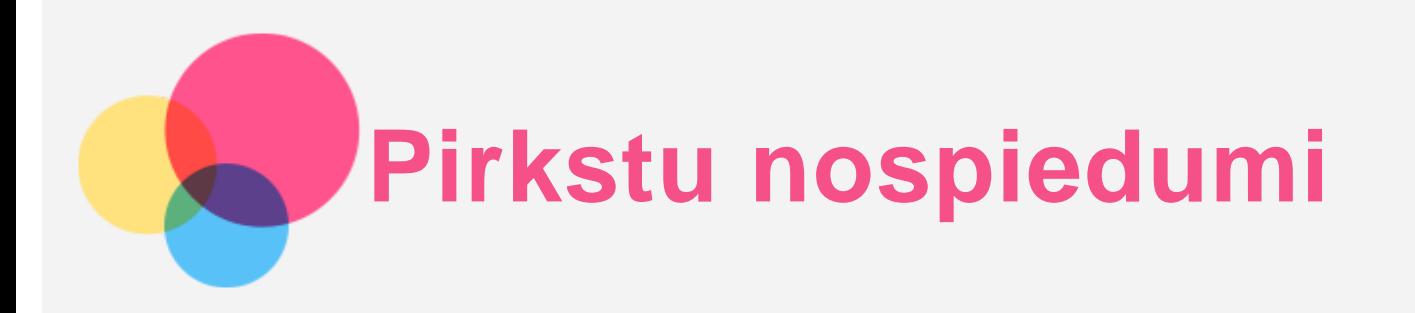

Dažādi lietotāji var iestatīt pirkstu nospiedumus, lai atbloķētu planšetdatoru vai ātri pārslēgtos uz savu lietotāja saskarni.

# Pirkstu nospieduma pievienošana

Varat pievienot vairāk nekā vienu pirkstu nospiedumu.

Atveriet sadaļu **Iestatījumi** > **Drošība** > **Pirkstu nospiedumi** un rīkojieties atbilstīgi ekrānā parādītajām instrukcijām.

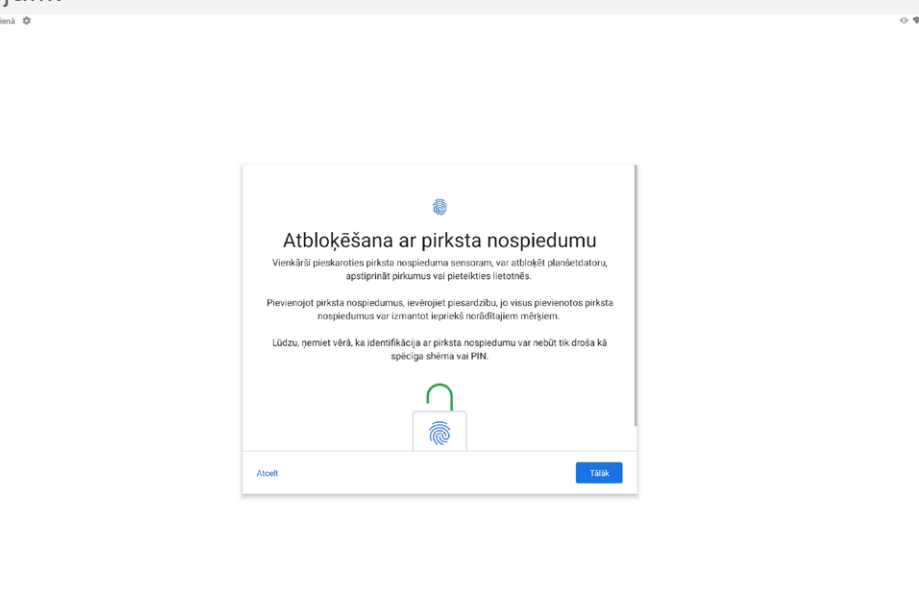

*Piezīme. Lai izmantotu ar pirkstu nospiedumu saistītas funkcijas, vajadzīgs bloķēšanas ekrāna zīmējums, PIN kods vai parole. Arī citi lietotāji var iestatīt savus pirkstu nospiedumus, veicot iepriekšminētās darbības.*

#### Pirkstu nospieduma dzēšana

- Atveriet sadaļu **Iestatījumi** > **Drošība** > **Pirkstu nospiedumi**.
- Apstipriniet savu bloķēšanas ekrāna zīmējumu vai ievadiet PIN kodu vai paroli.
- Pieskarieties ikonai , un pēc tam pieskarieties **JĀ, NOŅEMT**.

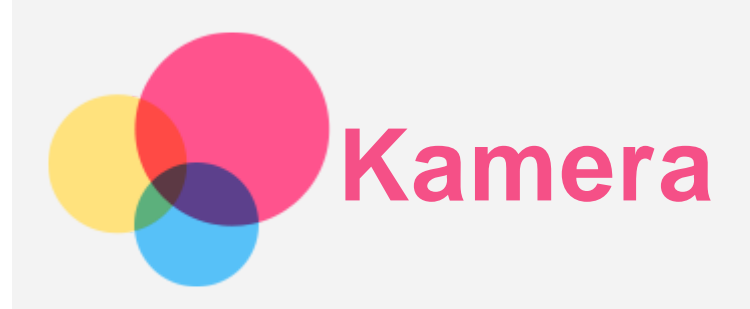

Lai atvērtu kameras lietojumprogrammu, pārejiet uz sadaļu **Kamera**.

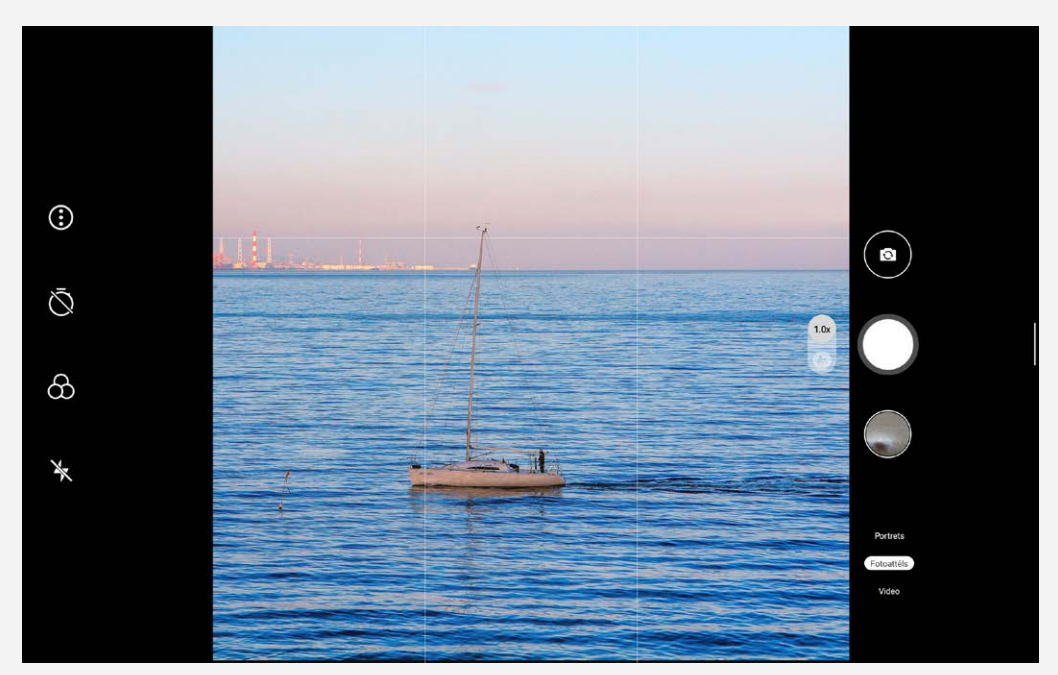

#### Fotoattēlu un videoklipu uzņemšana

Ar ierīcē iebūvēto kameru varat uzņemt fotoattēlus un ierakstīt videoklipus.

- $\bullet$  Pieskarieties ikonai $\bigcirc$ , lai uzņemtu fotoattēlu.
- Pieskarieties ikonai  $\bigoplus$ , lai konfigurētu citus kameras iestatījumus.
- Pieskarieties ikonai  $\mathbb Q$ , lai iestatītu fotoattēla uzņemšanas atlikšanu.
- Pieskarieties ikonai $\bigotimes_{n}$  tai izvēlētos fona krāsu.
- Pieskarieties ikonai  $\blacklozenge$ , lai iestatītu zibspuldzes iestatījumus.
- Pieskarieties Video, lai pārslēgtos uz video, un tad pieskarieties ikonai  $\bigcirc$ , lai ierakstītu videoklipu.
- Pieskarieties Portrets, pieskarieties  $\Xi$ , lai aizmiglotu fonu, un pieskarieties  $\bm{\mathbb{\Theta}}$ , lai lietotu skaistuma efektus.

# Ekrānuzņēmumu uzņemšana

Vienlaikus turiet nospiestu **Ieslēgšanas** pogu un **Skaņas samazināšanas** pogu, lai izveidotu ekrānuzņēmumu.

# Attēlu un videoklipu skatīšana

Fotoattēli un videoklipi tiek glabāti ierīces iekšējā atmiņā. Fotoattēlus un videoklipus var apskatīt,

izmantojot tālāk norādītās metodes.

- Pieskarieties sīktēlam, izmantojot lietojumprogrammu Kamera.
- Atveriet sadaļu **Fotoattēli**.
- Atveriet sadaļu **Faili**.

Ekrānuzņēmumi tiek glabāti ierīces iekšējā atmiņā. Ekrānuzņēmumus var apskatīt, izmantojot tālāk norādītās metodes.

- Atveriet sadaļu **Fotoattēli**.
- Atveriet sadaļu **Faili**.

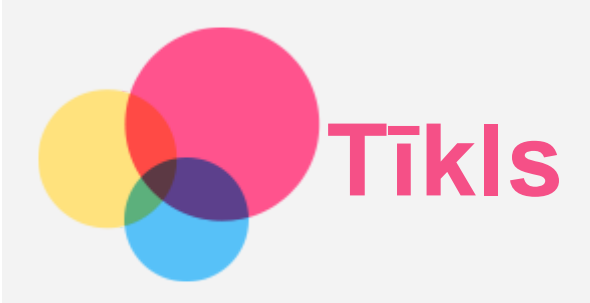

Pirms savienojuma izveides ar internetu jāiestata bezvadu tīkls.

- WLAN tīkla iestatīšana.
- \*Mobilā tīkla iestatīšana.
- VPN tīkla iestatīšana.

Mobilo tīklu varat arī koplietot ar citiem.

\*Tīklāja iestatīšana.

#### WLAN tīkla iestatīšana

Atveriet sadaļu **Iestatījumi** > **Tīkls un internets** > **WLAN**. Ieslēdziet WLAN slēdzi un sarakstā pieskarieties WLAN tīklājam, lai izveidotu savienojumu ar internetu. Izveidojot savienojumu ar drošu tīklāju, jāievada parole.

#### \*Mobilā tīkla iestatīšana

Atveriet sadaļu **Iestatījumi** > **Tīkls un internets** > **Mobilais tīkls**. *Piezīme. Nepieciešama derīga SIM karte ar datu pakalpojumiem. Ja jums nav SIM kartes, sazinieties ar savu operatoru.*

#### VPN tīkla iestatīšana

Organizācijās lietotie VPN ļauj droši sūtīt privātu informāciju tīklā, kas nav privāts. Lai piekļūtu darba e-pastam, var nākties konfigurēt VPN. Lai uzzinātu, kādi iestatījumi nepieciešami VPN konfigurēšanai jūsu tīklā, sazinieties ar tīkla administratoru.

- 1. Atveriet sadaļu **Iestatījumi** > **Tīkls un internets** > **VPN**.
- 2. Pieskarieties  $+$ , lai rediģētu VPN profilu, ieskaitot servera nosaukumu, tipu un adresi, un pēc tam pieskarieties **SAGLABĀT**.
- 3. Pieskarieties VPN servera nosaukumam, ievadiet lietotājvārdu un paroli, tad pieskarieties **SAVIENOT**, lai izveidotu savienojumu ar VPN tīklu.
- 4. Pieskarieties  $\bullet$ , lai rediģētu vai dzēstu VPN.

#### \*Tīklāja iestatīšana

Varat izmantot personisko tīklāju, lai koplietotu interneta savienojumu ar datoru vai citu ierīci. Atveriet sadaļu **Iestatījumi** > **Tīkls un internets** > **Tīklājs un piesaiste** un veiciet tālāk norādītās darbības.

Pieskarieties vienumam **WLAN tīklājs**, lai konfigurētu tīklāju.

Varat izmantot arī opciju **Bluetooth piesaiste** vai **USB piesaiste**.

*Piezīme. Dariet zināmu tīkla nosaukumu un paroli saviem draugiem, un viņi varēs pievienoties jūsu mobilo tīklam.*

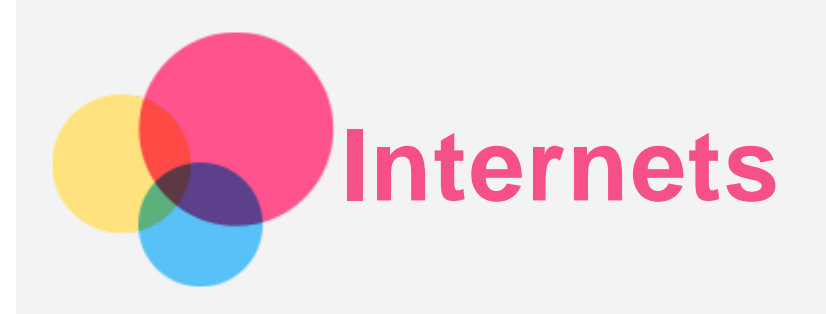

Varat pārlūkot internetu, ja ierīcē ir izveidots savienojums ar bezvadu tīklu vai mobilo sakaru tīklu. Lai atvērtu pārlūka lietojumprogrammu, atlasiet ikonu **Chrome**.

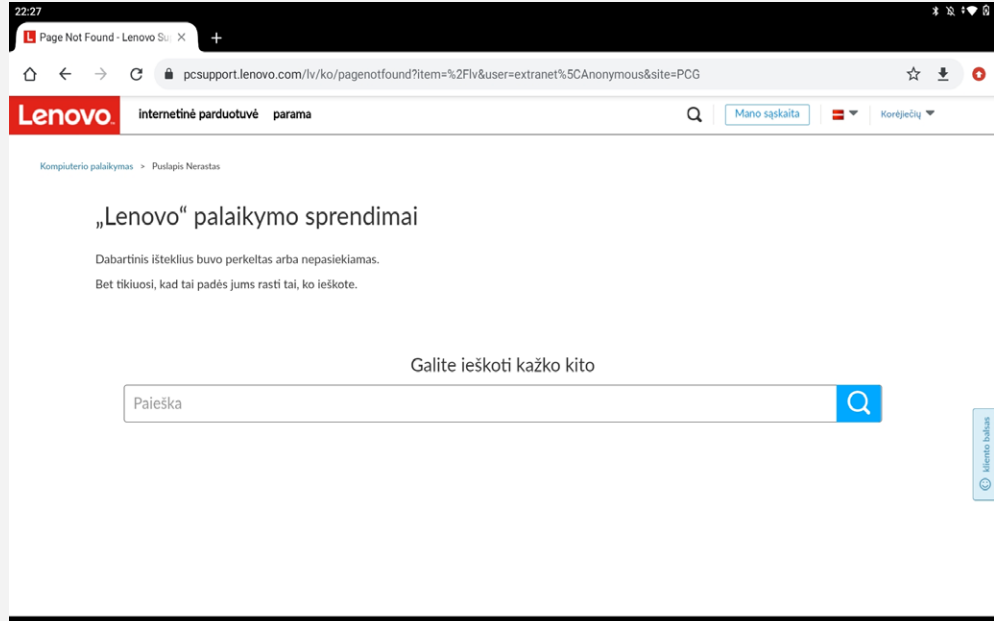

# Tīmekļa vietņu apmeklēšana

Lai apmeklētu tīmekļa vietnes, varat izmantot lietojumprogrammu **Chrome**.

**Tīmekļa adreses ievadīšana**

Jums nav jāievada visa "http://" tīmekļa vietnes adrese, lai tai piekļūtu.

Lai apmeklētu vietni http://www.lenovo.com, adreses joslā ievadiet adresi www.lenovo.com un pieskarieties ikonai  $\Theta$ .

**Atslēgvārdu meklēšana**

Varat arī ierakstīt atslēgvārdus adreses joslā, lai meklētu tīmekļa lapas.

Meklētājprogrammu var iestatīt sadaļā > **Iestatījumi** > **Meklējumprogramma**.

**Jaunas tīmekļa lapas pievienošana**

Pieskarieties vienumam : > Jauna cilne, lai pievienotu jaunu tīmekļa lapas cilni.

Pieskarieties vienumam : > Jauna inkognito cilne, lai apmeklētu tīmekļa vietni, neatstājot informāciju par savu apmeklējumu.

**Tīmekļa lapas aizvēršana**

Lai aizvērtu tīmekļa lapas cilni, pieskarieties  $\times$ .

**Tīmekļa lapas atsvaidzināšana**

Lai atsvaidzinātu tīmekļa lapu, pieskarieties  $C$ .

Lai atgrieztos iepriekšējā tīmekļa lapā, pieskarieties ikonai $\leftarrow$ .

Lai pārvietotos uz priekšu nesen aplūkotā tīmekļa lapā, pieskarieties ikonai  $\rightarrow$ .

# Tīmekļa lapu saglabāšana

Attēlus un tīmekļa lapas varat saglabāt savas ierīces iekšējā atmiņā.

- **Attēlu saglabāšana** Nospiediet attēlu un turiet to nospiestu un pēc tam pieskarieties vienumam **Lejupielādēt attēlu**. **Tīmekļa lapu saglabāšana grāmatzīmēs**
- Pieskarieties , lai pievienotu tīmekļa lapu sadaļā **Grāmatzīmes**. Pieskarieties ikonai > **Grāmatzīmes**, lai skatītu grāmatzīmes.

# Pieejamības preferenču iestatīšana

Pieskarieties > **Iestatījumi** > **Pieejamība**, lai iestatītu teksta mērogošanu un tīmekļa lapu tālummaiņu.

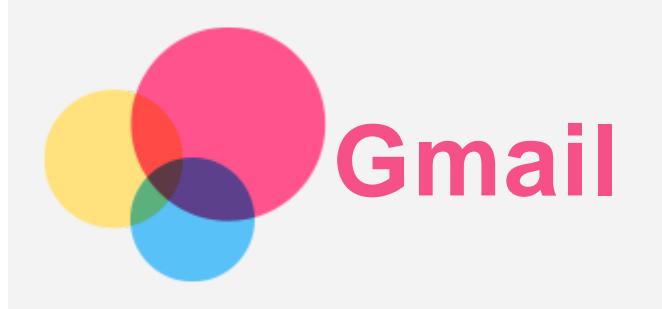

Varat nosūtīt un saņemt e-pasta ziņojumus, ja ierīcē ir izveidots savienojums ar bezvadu tīklu. Lai piekļūtu lietojumprogrammai **Gmail**, atveriet sadaļu **Gmail**.

# Gmail konta iestatīšana

Ja jums ir Gmail konts, varat pierakstīties Gmail. Ja jums tā nav, būs jāizveido Gmail konts. Varat arī pierakstīties, izmantojot cita uzņēmuma nodrošinātu e-pasta kontu.

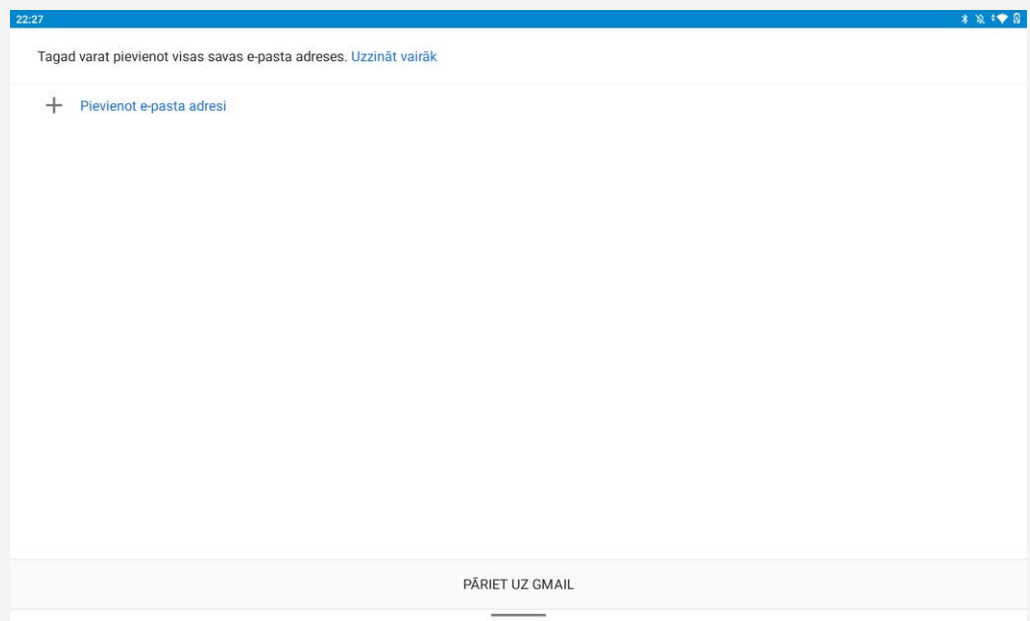

# Gmail lietošana

Pēc sava Gmail konta iestatīšanas varat izmantot lietojumprogrammu **Gmail**, lai nosūtītu un saņemtu e-pasta ziņojumus.

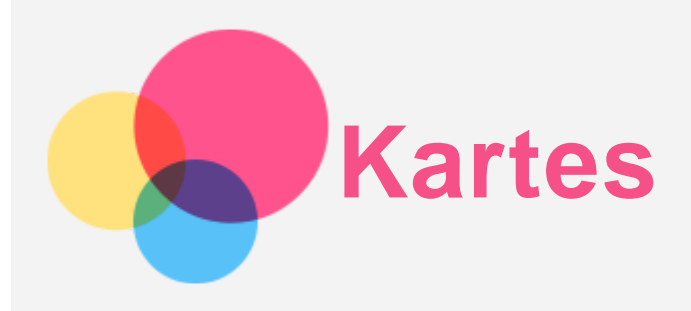

Pirms izmantot lietojumprogrammu **Kartes**, jāatlasa tālāk norādītie iestatījumi. Atveriet sadaļu **Iestatījumi** > **Atrašanās vieta** un iespējojiet Google lietojumprogrammām piekļuvi informācijai par atrašanās vietu.

#### Atrašanās vietas atrašana

Ierakstiet adresi, kuru vēlaties atrast, pēc tam pieskarieties vienumam **Meklējiet šeit**.

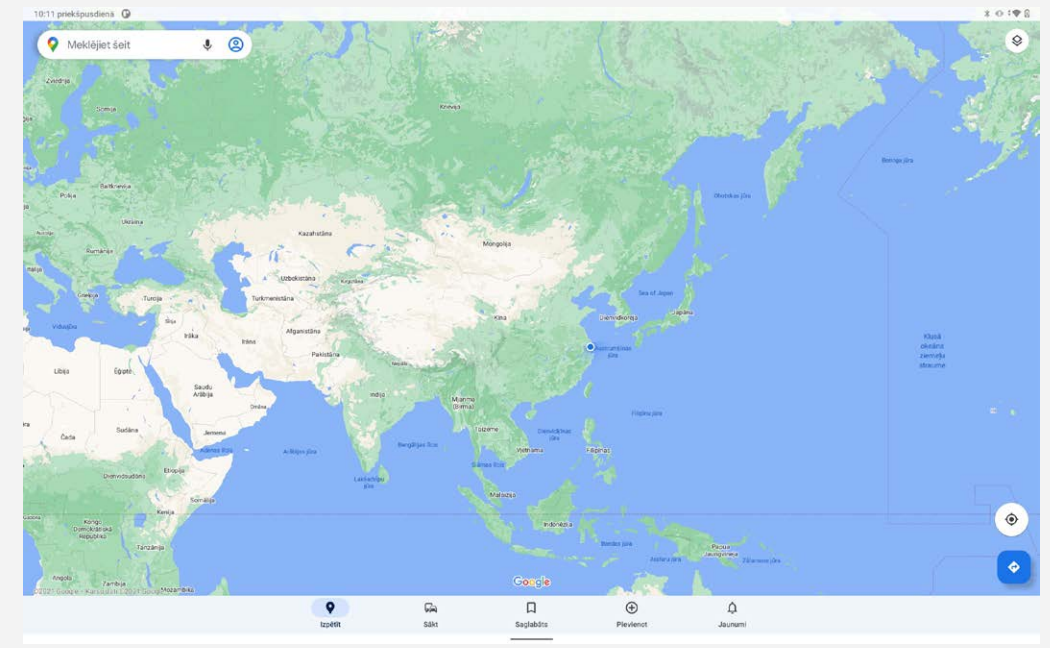

Varat arī pieskarties ikonai  $\P$ , lai izrunātu adresi, kuru vēlaties meklēt.

# Pašreizējā atrašanās vieta

Pieskarieties ikonai  $\hat{\blacklozenge}$ , lai skatītu savu pašreizējo atrašanās vietu. Pēc tam pieskarieties vienumam **Vietas tuvākajā apkaimē**, lai uzzinātu, kas atrodas tuvumā. *Piezīme. Pozicionēšanas precizitāte ir atkarīga no jūsu tīkla veida.*

# Maršruta plānošana

Pieskarieties un ierakstiet "**Jūsu atrašanās vieta**" un "**Izvēlieties galamērķi**". Izvēlieties ceļošanas režīmu: ar automašīnu, autobusu vai kājām.

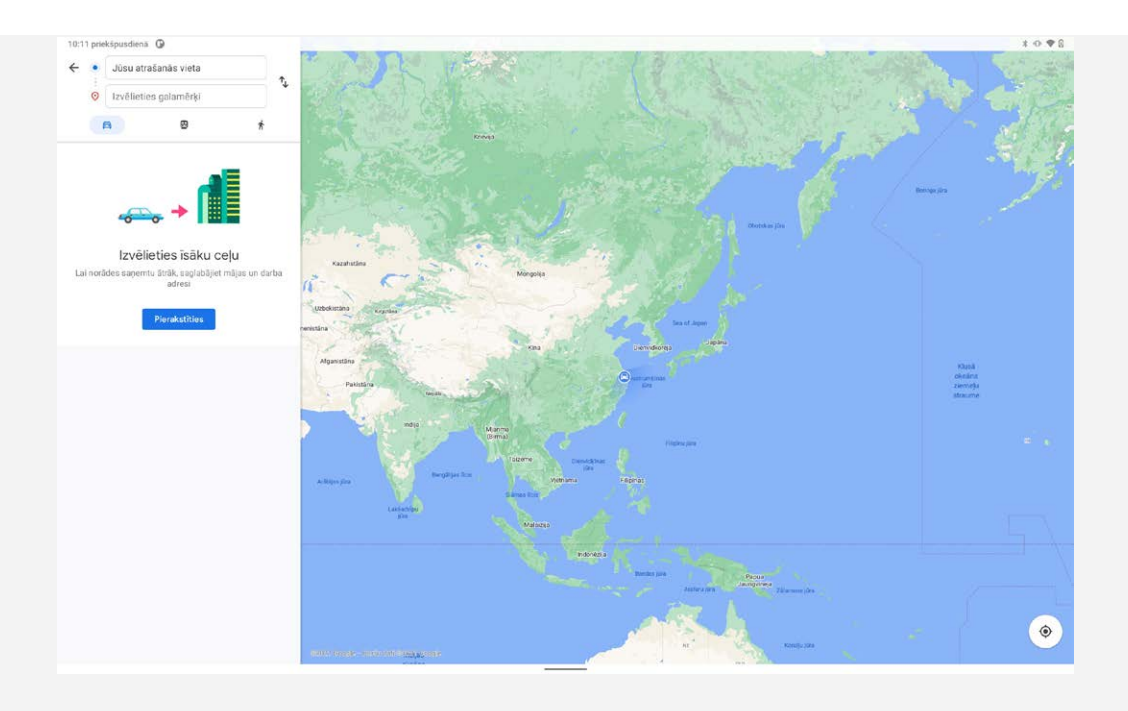

# **Digitālā labjutība un vecāku kontrole**

Atveriet **Iestatījumi** > **Digitālā labjutība un vecāku kontrole**, un pēc tam iestatiet saistītās funkcijas.

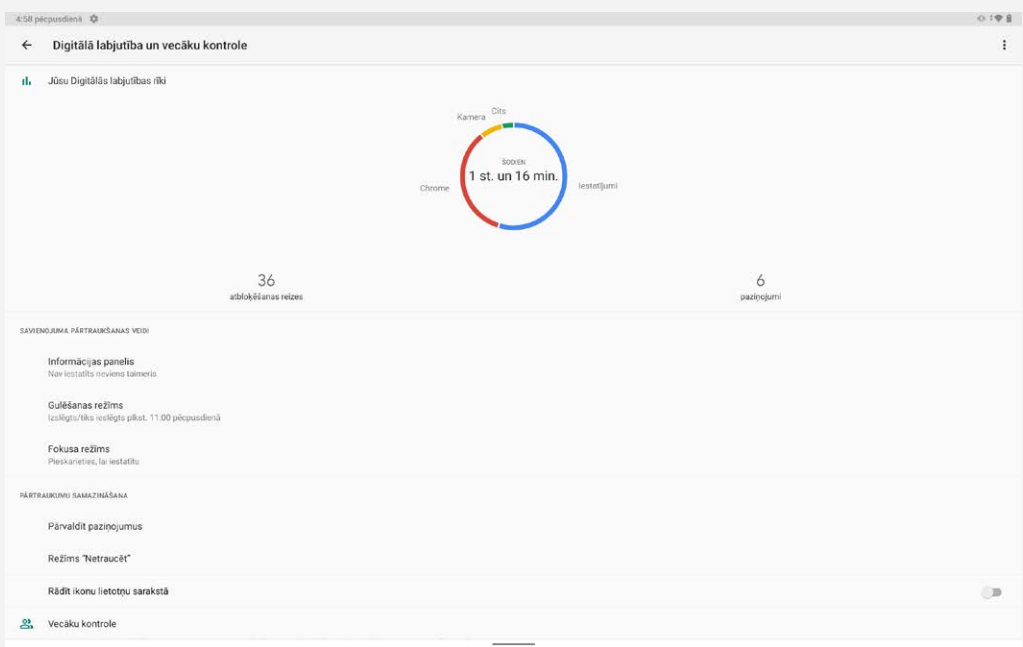

# Digitālā labjutība

- Pieskarieties **Informācijas panelis** lai skatītu ekrāna lietošanas ilgumu, saņemtos paziņojumus un atvēršanas laikus. Un varat arī iestatīt savu lietotņu laikus.
- Pieskaroties **Gulēšanas režīms**, jūs varat ieslēgt naktsmiera režīmu, un jūs varat izvēlēties **Režīms "Netraucēt"** vai **Pelēktoņi**.
- Pieskarieties **Fokusa režīms**, lai atlasītu traucējošas lietotnes, pēc tam pieskarieties **TAGAD IESLĒGT** lai apturētu traucējošo lietotņu darbību un paslēptu to paziņojumus.
- Pieskarieties **Pārvaldīt paziņojumus** lai iestatītu paziņojumu saņemšanu vai atteikumu.
- Pieskarieties **Režīms "Netraucēt"** lai iestatītu traucējošās lietotnes, Brīdinājuma signāli un citi pārtraukumi un citus iestatījumus.

#### Vecāku kontrole

Pieskarieties **Vecāku kontroles iestatīšana** un izpildot norādījumus ekrānā, varat savienot vecāku/bērna ierīci, izmantojot Google Family Link.

Pēc savienojuma izveides, ja esat vecāks, varat pārvaldīt tādu lietu vadīklas kā pieaugušajiem paredzēts saturs

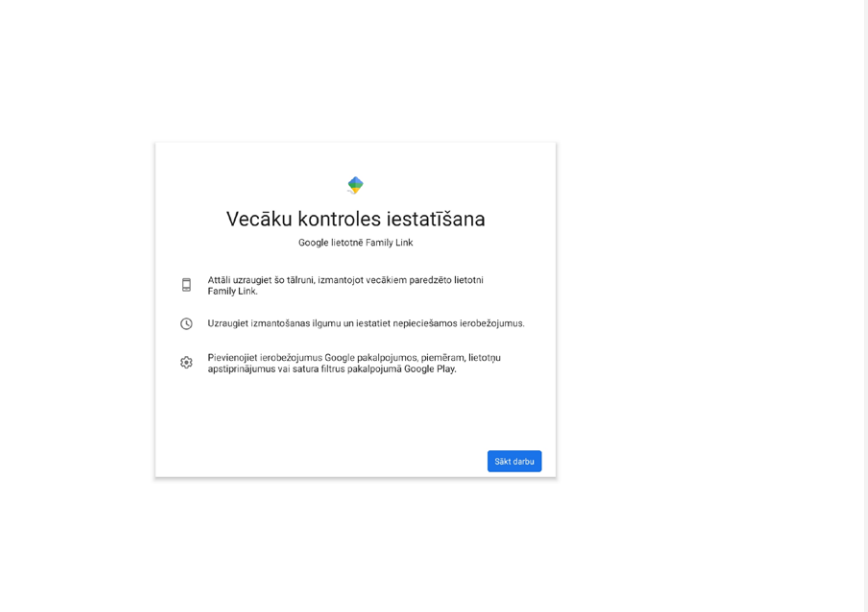

# **Mākslīgā intelekta pieredzes centrs**

Jūs varat izmantot dažādu veidu viedās funkcijas, piemēram, Viedā uzmanība, Tuvoties lai aktivizētu un citas.

Atveriet **Iestatījumi** > **Mākslīgā intelekta pieredzes centrs** un pēc tam iestatiet saistītās funkcijas.

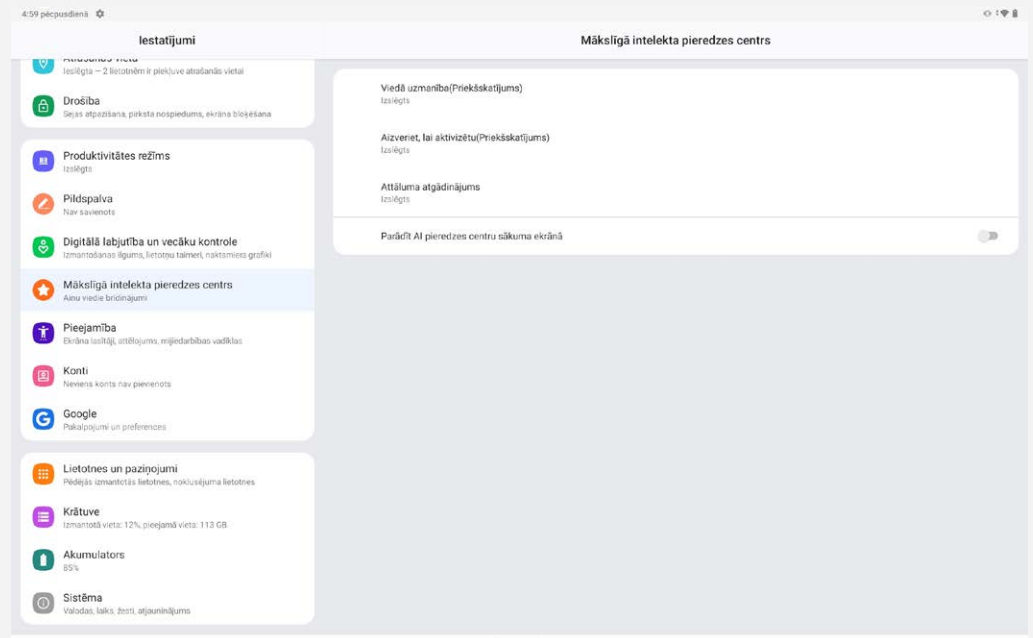

# Viedā uzmanība(Priekšskatījums)

Ekrāns saglabāsies ieslēgts, ja ekrāna priekšā atradīsies jūsu seja.

#### Aizveriet, lai aktivizētu(Priekšskatījums)

Displejs automātiski aktivizēsies, tiklīdz jūs atradīs bloķētā ekrāna priekšā.

#### Attāluma atgādinājums

Ja skatīšanās attālums ir pārāk mazs, jums tiks atgādināts mazliet attālināties no ekrāna. Jūs varat arī iestatīt **Bezpaziņojumu režīms** traucējumu novēršanai izmantojot jebkuru sarakstā ieklauto lietotni.

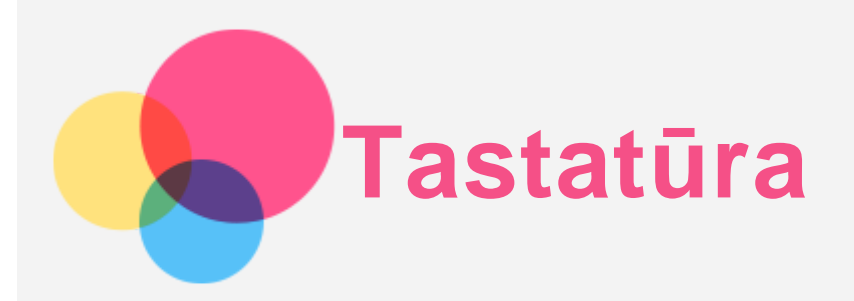

# Manuāla tastatūras savienošana pārī

- 1. Ja tastatūra un planšetdators nav savienoti, nospiediet un 5 sekundes turiet nospiestu Bluetooth pogu tastatūras augšējā labajā stūrī, un pēc tam Bluetooth indikators mirgo lēni.
- 2. Ieslēdziet Bluetooth planšetdatorā. Pieskarieties **Iestatījumi** > **Savienotās ierīces**.
- 3. Atlasiet tastatūras nosaukumu un pieskarieties **Pāris**. Tajā pašā laikā, tastatūras Bluetooth indikators uz tastatūras mirgo ātri.
- 4. Pēc veiksmīgas savienošanas pārī, tastatūras Bluetooth indikators degs nepārtraukti vēl 5 sekundes un pēc tam nodzisīs.

*Piezīme. Ja tastatūra un planšetdators nav savienoti, izmantojot 4 punktu pogo-pin viedo savienotāju, īsu brīdi nospiediet tastatūras Bluetooth pogu, un tad Bluetooth indikators nepārtraukti degs 5 sekundes, kas nozīmē, ka tiek izveidots Bluetooth savienojums.*

#### Tastatūras akumulatora uzlādes līmeņa pārbaude

Pēc tastatūras veiksmīgas savienošanas pārī, jūs varat izvēlēties **Iestatījumi** > **Savienotās ierīces** lai pārbaudītu tastatūras akumulatora uzlādes līmeni

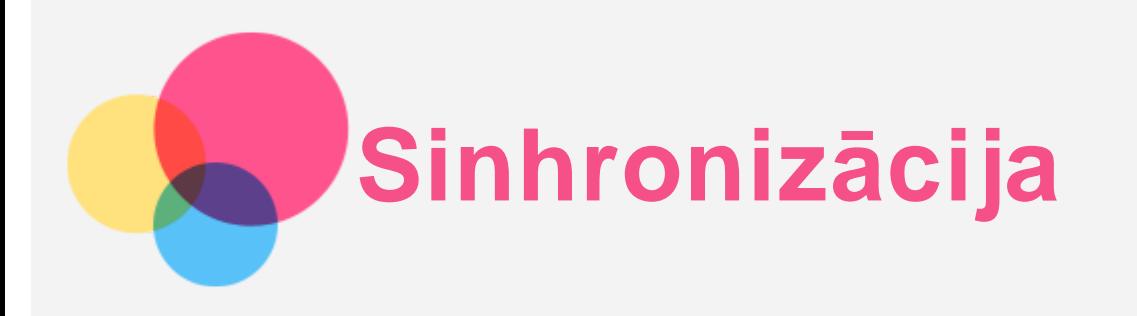

Starp ierīci un datoru var pārsūtīt datus, piemēram, mūziku, attēlus, videoklipus, dokumentus, Android lietojumprogrammu pakotnes (Android application package, APK) failus un citu informāciju.

#### Ierīces pievienošana datoram

Savienojiet savu ierīci un datoru ar USB kabeli.

Pavelciet uz leju no ekrāna augšmalas. Paziņojumu joslā tiks parādīts ziņojums "**Ieslēgta failu pārsūtīšana, izmantojot USB savienojumu**".

Lai skatītu citas opcijas, pieskarieties pie paziņojuma **Ieslēgta failu pārsūtīšana, izmantojot USB savienojumu**.

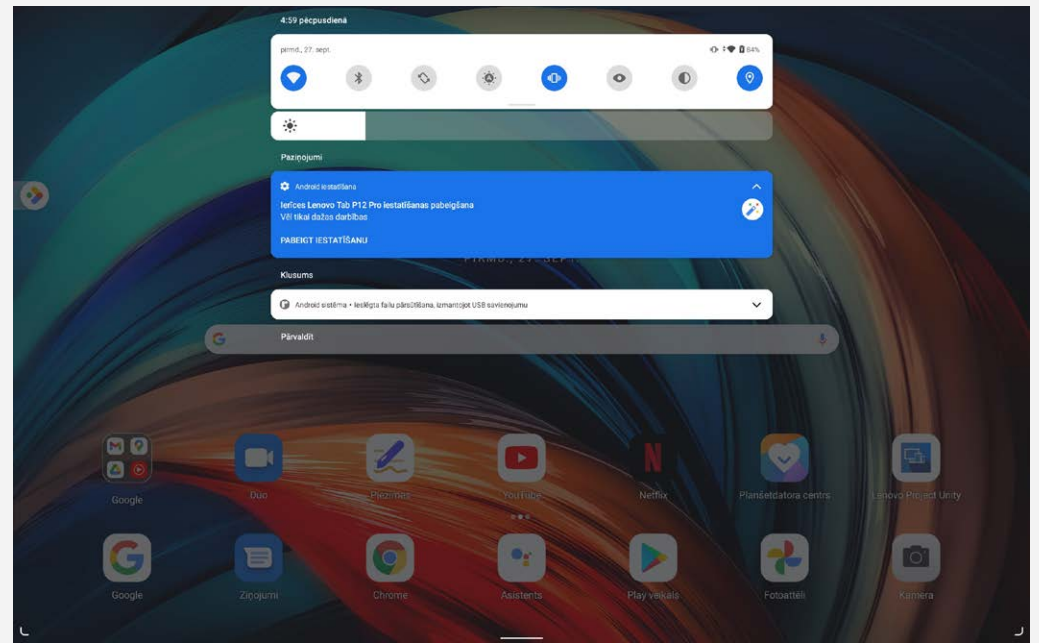

#### Datora savienojuma režīma atlase

Varat atlasīt kādu no tālāk norādītajām opcijām.

- **Failu pārsūtīšana**: Atlasiet šo režīmu, ja vēlaties no planšetdatora uz datoru un pretēji pārsūtīt failus.
- **MIDI**: atlasiet šo režīmu, ja vēlaties, lai ar MIDI saderīgas lietojumprogrammas jūsu ierīcē darbotos kopā ar MIDI programmatūru jūsu datorā.
- **PTP**: atlasiet šo režīmu, ja vēlaties no planšetdatora uz datoru un pretēji pārsūtīt tikai fotoattēlus un videoklipus.
- **Dati netiek pārsūtīti**: atlasiet šo režīmu, ja vēlaties tikai uzlādēt tālruni.

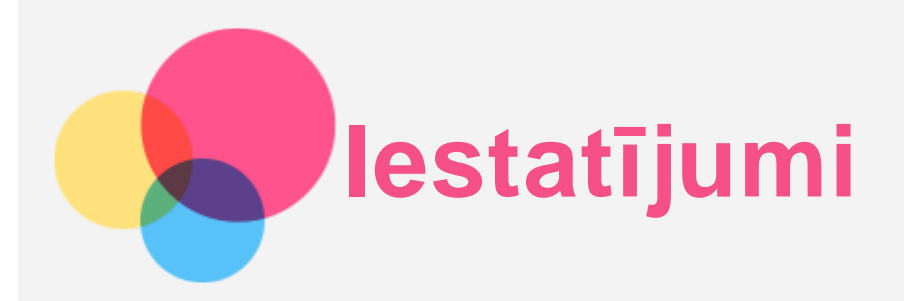

# Valodas iestatīšana

- 1. Atveriet sadaļu **Iestatījumi** > **Sistēma** > **Valodas un ievade** > **Valodas** > **Pievienot valodu**.
- 2. Atlasiet valodu, kuru vēlaties pievienot.
- 3. Nospiediet un turiet nospiestu $\equiv$ , lai vilktu pievienoto valodu uz pirmo līniju.

# Ekrāna bloķēšanas iestatīšana

Atveriet sadaļu **Iestatījumi** > **Drošība** > **Ekrāna bloķēšana** un atlasiet ekrāna bloķēšanas režīmu.

#### Skanas iestatīšana

Atveriet sadaļu **Iestatījumi** > **Skaņa**. Šeit jūs varat iestatīt zvana signālu, noklusējuma paziņojuma signālu, noklusējuma modinātāja signālu utt. Varat arī iestatīt zvana signāla skaļumu.

# Sejas atpazīšanas iestatīšana

Atveriet sadaļu **Iestatījumi** > **Drošība** > **Sejas atpazīšana** un izpildiet ekrānā redzamos norādījumus, lai iestatītu ierīci.

# Akumulatora aizsardzības režīms

Akumulatora aizsardzības režīms novērš uzlādes veikšanu ilgstošā laika posmā, kas pakļauj akumulatoru augstai temperatūrai un augstam spriegumam un tādējādi var saīsināt akumulatora kalpošanas ilgumu. Ja režīms ir ieslēgts, uzlāde tiek apturēta, kad akumulatora uzlādes līmenis sasniedz 60 %.

Atveriet **Iestatījumi** > **Akumulators** > **Akumulatora darbības optimizācija** lai ieslēgtu akumulatora aizsardzības režīmu.

#### Acu aizsardzība un drošības informācija

#### Acu aizsardzība

Acu aizsardzības režīms ir iespējots; ekrānam būs dzintara nokrāsa, kas samazinās zilo gaismu. Tas ļauj ērtāk lasīt vai apskatīt ekrānu vāji apgaismotā vidē.

Atveriet sadaļu **Iestatījumi > Displejs > Acu aizsardzības režīms**, un pieskarieties **IESLĒGT TAGAD/IZSLĒGT TAGAD**, lai to ieslēgtu/izslēgtu.

Krāsu temperatūras pielāgošana: Atveriet acu aizsardzības režīmu un bīdiet krāsu temperatūras slīdni, lai pielāgotu to, kā nepieciešams.

#### Drošības informācija

Izmantojiet ierīci labi apgaismotā vietā un, lietojot ierīci, turiet to piemērotā attālumā no acīm. Lai izvairītos no acu pārguruma, ik pa laikam novērsieties no ekrāna.

# Rūpnīcas iestatījumu atjaunošana

Rūpnīcas iestatījumu atjaunošana izdzēsīs visus datus no planšetdatora iekšējā atmiņas. Pirms

planšetdatora atiestatīšanas, lūdzu, dublējiet visus ierīces svarīgos datus. Lai atiestatītu ražotāja noklusējuma iestatījumus, atveriet sadaļu **Iestatījumi** > **Sistēma** > **Atiestatīšanas opcijas** > **Dzēst visus datus (rūpnīcas iestatījumu atjaunošana)**, pēc tam pieskarieties pie **Dzēst visus datus**.

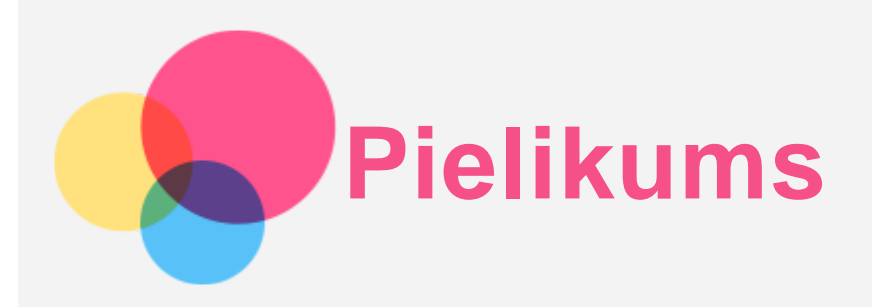

# Svarīga informācija par drošību un apiešanos ar ierīci

Pirms izstrādājuma lietošanas izlasiet visu informāciju šajā sadaļā, lai izvairītos no personas traumas, īpašuma bojājuma vai nejauša izstrādājuma bojājuma. Papildu padomus par to, kā droši lietot ierīci, skatiet tīmekļa vietnē [http://www.lenovo.com/safety.](http://www.lenovo.com/safety)

#### Apejieties ar ierīci rūpīgi

Nenometiet, nesaspiediet, nesaplēsiet ierīci, neievietojiet tajā svešķermeņus un nelieciet uz tās smagus priekšmetus. Var tikt bojāti iekšpusē esošie jutīgie komponenti.

Ierīces ekrāns ir izgatavots no stikla. Ja ierīci nomet uz cietas virsmas, to pakļauj spēcīgam triecienam vai tā tiek saspiesta ar smagu priekšmetu, stikls var saplīst. Ja stikls saplīst gabalos vai ieplaisā, neaiztieciet saplēsto stiklu un nemēģiniet to noņemt no ierīces. Nekavējoties pārtrauciet lietot ierīci un sazinieties ar Lenovo tehniskā atbalsta dienestu, lai veiktu remontu, nomaiņu vai saņemtu informāciju par ierīces utilizāciju.

Lietojot ierīci, tā jātur atstatus no karstas vides vai augstspriegumam pieslēgtām ierīcēm, piemēram, elektroierīcēm, elektriskās apkures aprīkojuma vai elektriskā virtuves aprīkojuma. Lai neradītu ierīces bojājumus, lietojiet to tikai temperatūras diapazonā no 0 °C (32 °F) līdz 40 °C (104 °F) (glabāšana: no  $-20$  °C (-4 °F) līdz 60 °C (140 °F)).

Sargājiet ierīci no ūdens, lietus, paaugstināta mitruma, sviedru un citu šķidrumu iedarbības.

#### Neizjauciet un nemodificējiet ierīci

Ierīce ir noslēgta vienība. Tajā nav detaļu, kuras gala lietotāji varētu apkalpot. Visi iekšējie remonti ir jāveic remonta uzņēmumam vai tehniskajam darbiniekam, kuru pilnvarojis uzņēmums Lenovo. Ja ierīci mēģina atvērt vai modificēt, tiek zaudēta tās garantija.

#### Informācija par iebūvētu lādējamu akumulatoru

Nemēģiniet nomainīt iebūvēto lādējamo litija jonu akumulatoru. Ja akumulators tiek nomainīts pret nepareiza tipa akumulatoru, rodas sprādziena risks. Sazinieties ar uzņēmuma Lenovo atbalsta dienesta darbiniekiem, lai to nomainītu.

#### Informācija par plastmasas maisiņiem

#### **BĪSTAMĪBA:**

**Plastmasas maisiņi var būt bīstami. Neturiet plastmasas maisiņus mazuļu un bērnu tuvumā, lai izvairītos no viņu nosmakšanas riska.**

#### Informācija par adapteri

**Nepieļaujiet ierīces un maiņstrāvas adaptera samirkšanu.**

Neiemērciet ierīci ūdenī un neatstājiet ierīci vietā, kur tā var saskarties ar ūdeni vai citiem šķidrumiem.

**Izmantojiet tikai apstiprinātus uzlādes paņēmienus.**

Piezīme: Izmantojiet tikai standarta Lenovo strāvas adapterus. Trešo pušu strāvas adapteru izmantošana ietekmē uzlādes ātrumu, radot anormālu uzlādi un iespējamus bojājumus aprīkojumam.

- Standarta strāvas adapteri pievienojiet pie piemērota elektrotīkla.
- Izmantojiet standarta datu kabeli, lai pievienotu ierīci pie datora vai ierīces, kas atbilst USB 2.0 vai jaunākai versijai.

Kad notiek lādēšana, ierīces var kļūt siltas parastas lietošanas laikā. Nodrošiniet, lai būtu pietiekama ventilācija apkārt ierīcei, kas tiek lādēta. Atvienojiet lādēšanas ierīci, ja notiek kāds no tālāk norādītajiem gadījumiem.

- Lādēšanas ierīce ir bijusi pakļauta lietum, šķidrumam vai pārmērīgam mitrumam.
- Lādēšanas ierīcei ir redzamas fiziska bojājuma pazīmes.
- Jūs vēlaties notīrīt lādēšanas ierīci.

#### **Brīdinājums:**

**Lenovo nav atbildīgs par tādu produktu veiktspēju vai drošību, kurus nav ražojis vai apstiprinājis uzņēmums Lenovo. Izmantojiet tikai apstiprinātus Lenovo maiņstrāvas adapterus un akumulatorus.**

#### ES ErP (ekodizaina) direktīva (2009/125/EK) — ārējie barošanas adapteri (Regula (ES) 2019/1782)

#### Ekodizaina ar enerģiju saistītiem produktiem noteikumi 2010 - UK SI 2010 Nr. 2617 (Ext PSU), SI 2020 Nr. 485 (Ntwk Standby), SI 2014 Nr. 1290 ar to grozījumiem

Lenovo izstrādājumi atbilst ES Ekodizaina (ErP) direktīvai un Apvienotās Karalistes Noteikumiem par ar enerģiju saistīto izstrādājumu ekodizainu. Skatīt šādu sīkāku informāciju:

Attiecībā uz ES skatīt sistēmas deklarāciju https://www.lenovo.com/us/en/compliance/eu-doc, bet attiecībā uz Apvienoto Karalisti skatīt sistēmas deklarāciju https://www.lenovo.com/us/en/compliance/uk-doc.

# Brīdinājums par izmantošanu lielā skaļumā

Brīdinājums. Ilgstoša jebkāda skaļa skaņas avota iedarbība var ietekmēt dzirdi. Jo skaļāka skaņa, jo mazāks laiks vajadzīgs, lai atstātu iespaidu uz dzirdi. Lai aizsargātu dzirdi, izpildiet tālāk norādītās darbības.

- Ierobežojiet laiku, kad lietojat austiņas un klausāties spēcīgu skaņu.
- Nepalieliniet skaņas skaļuma līmeni, lai slāpētu apkārtējos trokšņus.
- Ja nedzirdat, ko runā apkārtējie samaziniet skaļuma līmeni.

Ja sajūtat dzirdes diskomfortu, tostarp spiediena vai ausu spiediena vai aizkrišanas sajūtu, zvanīšanu ausīs vai grūtības dzirdēt, ko saka citi, pārtrauciet klausīties ierīces skaņu austiņās un pārbaudiet dzirdi.

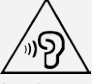

Lai novērstu iespējamus dzirdes bojājumus, ilgstoši neklausieties, izmantojot augstu skaļuma līmeni.

#### Uzmanīgi lietojiet ierīci, kad braucat ar motorizētu transportlīdzekli vai velosipēdu

Vienmēr galveno uzmanību pievērsiet savai un citu personu drošībai. Ievērojiet tiesību aktus. Vietējie tiesību akti un noteikumi var reglamentēt mobilo elektronisko ierīču lietošanu, piemēram, jūsu ierīces lietošanu, kad pārvietojaties ar motorizētu transportlīdzekli vai velosipēdu.

#### Utilizējiet to saskaņā ar vietējiem tiesību aktiem un noteikumiem

Kad ierīce ir sasniegusi sava darbmūža beigas, to nesalauziet, nededziniet, neiemērciet ūdenī un neizmetiet tādā veidā, kas ir pretrunā ar vietējiem tiesību aktiem un noteikumiem. Dažas iekšējās

detaļas satur vielas, kuras var uzsprāgt, noplūst vai izraisīt nevēlamu ietekmi uz vidi, ja tās tiek nepareizi utilizētas.

Papildu informāciju skatiet sadaļā "Pārstrādāšanas un vides informācija".

#### Neturiet ierīci un piederumus mazu bērnu tuvumā

Ierīce satur mazas detaļas, kas maziem bērniem var izraisīt nosmakšanas risku. Turklāt stikla ekrāns var saplīst vai saplaisāt, ja tiek nomests uz cietas virsmas vai mests pret to.

#### Aizsargājiet savus datus un programmatūru

Nedzēsiet nezināmus failus un nemainiet to failu vai direktoriju nosaukumus, kurus pats neesat izveidojis, jo pretējā gadījumā ierīces programmatūra var nedarboties.

Ņemiet vērā, ka, piekļūstot tīkla resursiem, ierīci var apdraudēt datorvīrusi, hakeri,

spiegprogrammatūra un citas ļaunprātīgas darbības, kas var bojāt ierīci, programmatūru vai datus. Jūs esat atbildīgs par atbilstošas aizsardzības nodrošināšanu ugunsmūru, pretvīrusu programmatūras un pretspiegprogrammatūras veidā, kā arī par programmatūras atjaunināšanu.

Netuviniet ierīci elektroierīcēm. Tostarp elektriskajiem ventilatoriem, radio, jaudīgiem skaļruņiem, gaisa kondicionieriem un mikroviļņu krāsnīm. Elektrisko piederumu radītie spēcīgie magnētiskie lauki var bojāt ekrānu un datus ierīcē.

#### Ņemiet vērā, ka ierīce rada siltumu

Kad ierīce ir ieslēgta vai akumulators tiek lādēts, dažas tās daļas var kļūt karstas. To sasniegtā temperatūra ir atkarīga no sistēmas darbības un akumulatora uzlādes līmeņa. Ilgstoša saskare ar ķermeni, pat caur apģērbu, var izraisīt diskomfortu un pat ādas apdegumu. Izvairieties no ilgstošas roku, klēpja vai jebkuras citas ķermeņa daļas saskares ar ierīces karstajām daļām.

#### Informācija par elektroniskajām emisijām

#### Informācija par saderību ar FCC prasībām

Šī ierīce ir pārbaudīta un atbilst ierobežojumiem, kas FCC noteikumu 15. daļā noteikti B klases digitālajām ierīcēm. Šo ierobežojumu nolūks ir nodrošināt iedzīvotāju pietiekamu aizsardzību pret kaitīgiem traucējumiem. Šī ierīce rada, izmanto un var izstarot radiofrekvenču enerģiju, un, ja ierīci neuzstāda un neizmanto saskaņā ar norādījumiem, var tikt izraisīti kaitīgi radiosakaru traucējumi. Tomēr nevar garantēt, ka konkrētā situācijā traucējumu nebūs. Ja šī ierīce rada kaitīgus radio vai televīzijas signāla uztveršanas traucējumus (tas nosakāms, izslēdzot un atkal ieslēdzot ierīci), novērsiet šos traucējumus, veicot vienu vai vairākas no šīm darbībām:

- pārorientējiet vai pārvietojiet uztverošo antenu;
- palieliniet attālumu starp ierīci un uztvērēju;
- pieslēdziet ierīci kontaktligzdai, kas neatrodas vienā ķēdē ar uztvērēju;
- sazinieties ar pilnvarotu izplatītāju vai servisa pārstāvi, lai saņemtu palīdzību.

Lenovo nav atbildīgs par jebkādiem radio vai televīzijas signāla traucējumiem, ko izraisa neatļautas šīs ierīces izmaiņas vai modifikācijas. Neatļautu izmaiņu vai modifikāciju dēļ lietotājam var tikt anulētas tiesības izmantot ierīci.

Šī ierīce atbilst FCC noteikumu 15. daļai. Uz darbību attiecas šādi divi nosacījumi: (1) šī ierīce nedrīkst izraisīt kaitīgus traucējumus; un (2) šai ierīcei ir jāpieņem jebkādi saņemtie traucējumi, tostarp traucējumi, kas var izraisīt nevēlamu darbību.

Atbildīgā puse:

Lenovo (Amerikas Savienotās Valstis) Incorporated 1009 Think Place - Building One Morrisville, NC 27560

#### ISED brīdinājums

Šī ierīce atbilst Kanādas Rūpniecības departamenta nelicencēto RSS standartam(-iem). Uz darbību attiecas šādi divi nosacījumi:

(1) šī ierīce nedrīkst izraisīt traucējumus, un

(2) šai ierīcei ir jāuztver jebkādi traucējumi, tostarp traucējumi, kas var radīt nevēlamu ierīces darbību.

Le présent appareil est conforme aux CNR d'Industrie Canada applicables aux appareils radio exempts de licence. L'exploitation est autorisée aux deux conditions suivantes:

(1) l'appareil ne doit pas produire de brouillage, et

(2) l'utilisateur de l'appareil doit accepter tout brouillage radioélectrique subi, même si le brouillage est susceptible d'en compromettre le fonctionnement.

#### Informācija par Japānas VCCI B klasi

この装置は、クラスB情報技術装置です。この装置は、家庭環境で使用することを目的としていますが、この 装置がラジオやテレビジョン受信機に近接して使用されると、受信障害を引き起こすことがあります。 取扱 説明書に従って正しい取り扱いをして下さい。VCCI-B

#### Informācija par saderību Japānā izstrādājumiem, kuri tiek savienoti ar elektrotīklu ar nominālo strāvu, kas nepārsniedz vai ir vienāda ar 20 A uz vienu fāzi.

日本の定格電流が 20A/相 以下の機器に対する高調波電流規制 高調波電流規格 JIS C 61000-3-2 適合品

# Informācija par vidi, pārstrādi un utilizāciju

#### Informācija par vispārīgu pārstrādi

Uzņēmums Lenovo aicina informācijas tehnoloģiju (IT) aprīkojuma īpašniekus atbildīgi nodot pārstrādei savu aprīkojumu, kad tas vairs nav nepieciešams. Uzņēmums Lenovo piedāvā dažādas programmas un pakalpojumus, lai palīdzētu aprīkojuma īpašniekiem nodot pārstrādei savus IT izstrādājumus. Informāciju par Lenovo izstrādājumu pārstrādi skatiet šeit: http://www.lenovo.com/recycling.

Svarīga informācija par akumulatoru un WEEE

Atpakaļ pieņemšanas un pārstrādes informācija WEEE un baterijām/akumulatoriem Eiropas Savienībā un Apvienotajā Karalistē

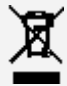

Pārsvītrotas atkritumu urnas marķējums attiecas tikai uz valstīm, kurās pastāv WEEE un akumulatoru atkritumu noteikumi Eiropas Savienības (ES) un Apvienotās Karalistes ietvaros.

Ierīces un baterijas/akumulatori ir marķēti saskaņā ar vietējiem noteikumiem par elektrisko un elektronisko iekārtu atkritumiem (WEEE) un izlietotajām baterijām un akumulatoriem. Šie noteikumi nosaka ietvaru izlietoto ierīču un bateriju/akumulatoru atgriešanai un otrreizējai pārstrādei, kas ir spēkā katrā atrašanās vietā. Šis marķējums tiek izmantots dažādiem izstrādājumiem, lai norādītu, ka izstrādājumu nav paredzēts izmest, bet gan nodot šo savu mūžu nokalpojušo izstrādājumu atgūšanai izveidotā savākšanas sistēmā.

Uz akumulatora esošajā marķējumā var ietilpt arī akumulatorā esošā metāla ķīmiskais simbols (Pb svins, Hg - dzīvsudrabs un Cd - kadmijs).

Elektrisko un elektronisko iekārtu (EEE) lietotāji un bateriju/akumulatoru ar pārsvītrotas atkritumu urnas marķējumu lietotāji nedrīkst savu mūžu nokalpojušos izstrādājumus izmest nešķirotos sadzīves

atkritumos, bet tiem jāizmanto viņiem pieejamo savākšanas sistēmu WEEE un bateriju/akumulatoru atgriešanai, pārstrādei un atgūšanai un visas potenciālās EEE un akumulatoru ietekmes uz vidi un cilvēku veselību mazināšanai sakarā ar kaitīgo vielu klātbūtni tajos.

Lenovo elektrisko un elektronisko iekārtu (EEE) sastāvā var būt daļas un komponentes, kas sava mūža beigās varētu tikt kvalificētas kā bīstamie atkritumi.

EEE un elektrisko un elektronisko iekārtu atkritumus (WEEE) var bez maksas nodot pārdošanas vietā vai jebkuram izplatītājam, kas pārdod tāda paša veida un funkciju elektriskās un elektroniskās iekārtas kā nolietotā EEE vai WEEE.

Pirms nodot elektrisko un elektronisko iekārtu (EEE) atkritumu savākšanas sistēmā vai atkritumu savākšanas objektā baterijas un/vai akumulatorus saturošas iekārtas gala lietotājam jāizņem šīs baterijas un akumulatorus to savākšanai atsevišķi.

Litija bateriju un bateriju paku no Lenovo izstrādājumiem izmešana:

Jūsu Lenovo izstrādājuma iekšpusē var būt uzstādīta monētas-šūnas veida litija baterija. Sīku informāciju par bateriju varat atrast izstrādājuma dokumentācijā. Ja bateriju nepieciešams nomainīt, sakarā ar šo pakalpojumu sazinieties ar savu pārdošanas vietu vai ar Lenovo. Ja nepieciešams izmest litija bateriju, izolējiet to ar vinila lentu, sazinieties ar savu pārdošanas vietu vai atkritumu apsaimniekotāju un sekojiet viņu norādījumiem.

Jūsu Lenovo ierīcē var būt litija jonu bateriju paka vai niķeļa metāla hidrīda bateriju paka. Sīku informāciju par bateriju paku varat atrast izstrādājuma dokumentācijā. Ja nepieciešams izmest bateriju paku, izolējiet to ar vinila lentu, sazinieties ar Lenovo pārdošanas, servisa nodaļu vai savu pārdošanas vietu, vai atkritumu apsaimniekotāju un sekojiet viņu norādījumiem. Tāpat varat sekot norādījumiem, kas sniegti izstrādājuma lietotāja rokasgrāmatā.

Attiecībā uz pareizu savākšanu un apstrādi apmeklējiet:

https://www.lenovo.com/environment

Lai iegūtu papildu informāciju par WEEE, apmeklējiet:

https://www.lenovo.com/recycling

#### Akumulatoru pārstrādes informācija Brazīlijai

#### **Declarações de Reciclagem no Brasil**

Descarte de um Produto Lenovo Fora de Uso Equipamentos elétricos e eletrônicos não devem ser descartados em lixo comum, mas enviados à pontos de coleta, autorizados pelo fabricante do produto para que sejam encaminhados e processados por empresas especializadas no manuseio de resíduos industriais, devidamente certificadas pelos orgãos ambientais, de acordo com a legislação local. A Lenovo possui um canal específico para auxiliá-lo no descarte desses produtos. Caso você possua um produto Lenovo em situação de descarte, ligue para o nosso SAC ou encaminhe um e-mail para: reciclar@lenovo.com, informando o modelo, número de série e cidade, a fim de enviarmos as instruções para o correto descarte do seu produto Lenovo.

#### Pārstrādes informācija Japānai

Pārstrādes un utilizācijas informācija Japānai ir pieejama vietnē http://www.lenovo.com/recycling/japan.

#### Pārstrādes informācija Indijai

Pārstrādes un utilizācijas informācija Indijai ir pieejama vietnē http://www.lenovo.com/social\_responsibility/us/en/sustainability/ptb\_india.html.

#### Akumulatoru pārstrādes atzīme

Akumulatoru pārstrādes informācija Taivānai

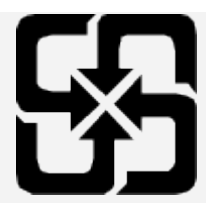

Akumulatoru pārstrādes informācija Amerikas Savienotajām Valstīm un Kanādai

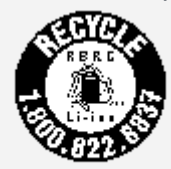

US & Canada Only

# ENERGY STAR modeļa informācija

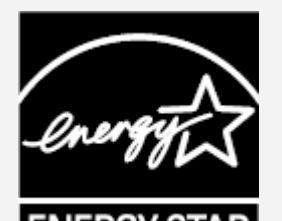

ENERGY STAR® ir ASV Vides aizsardzības aģentūras un ASV Enerģijas departamenta kopīga programma, kuras mērķis ir ietaupīt līdzekļus un aizsargāt vidi, izmantojot energoefektīvus izstrādājumus un metodes.

Uzņēmums Lenovo lepojas, ka var piedāvāt saviem klientiem izstrādājumus, kas marķēti kā atbilstoši ENERGY STAR prasībām. Uz datora vai enerģijas iestatījumu saskarnē var būt attēlots ENERGY STAR logotips. Ja uz tālāk norādīto Lenovo planšetdatoru modeļiem ir ENERGY STAR logotips, tie ir izstrādāti un pārbaudīti, lai atbilstu ENERGY STAR programmas prasībām planšetdatoriem. Lenovo TB-Q706F

Izmantojot izstrādājumus, kas atbilst ENERGY STAR prasībām, un priekšrocības, ko sniedz planšetdatora enerģijas pārvaldības funkcijas, ir iespējams samazināt elektrības patēriņu. Samazināts elektrības patēriņš var palīdzēt ietaupīt finanšu līdzekļus, uzturēt tīrāku vidi un samazināt siltumnīcas efektu izraisošu gāzu emisiju.

Lai iegūtu papildinformāciju par ENERGY STAR, apmeklējiet vietni http://www.energystar.gov. Uzņēmums Lenovo aicina jūs patērēt enerģiju efektīvi un ieviest to par savu ikdienas darbību neatņemamu sastāvdaļu. Lai palīdzētu ar to, uzņēmums Lenovo ir iepriekš iestatījis tālāk norādītās enerģijas pārvaldības funkcijas, kas stājas spēkā, kad dators noteiktu laiku ir bijis neaktīvs.

Enerģijas patēriņa plāns: pēc noklusējuma

Displeja izslēgšana: pēc 1 minūtes

Lai ieslēgtu displeju, nospiediet ieslēgšanas pogu.

Aktivizēšanas funkcija, izmantojot lokālo tīklu: nav piemērojama

#### Eksporta klasifikācijas paziņojums

Uz šo izstrādājumu attiecas Amerikas Savienoto Valstu Eksporta Administrācijas noteikumi (Export Administration regulations — EAR), un tam ir piešķirts plaša patēriņa preču eksporta klasifikācijas kontroles numurs (Export Classification Control Number — ECCN) 5A992.c. Planšetdatoru var atkārtoti eksportēt, izņemot uz valstīm, uz kurām attiecas embargo saskaņā ar EAR E1 valstu sarakstu.

#### Problēmu novēršana

Instalācijas laikā tiek parādīta uzvedne, ka nepietiek atmiņas

Lūdzu, atbrīvojiet noteiktu atmiņas apjomu un mēģiniet instalēt vēlreiz.

#### Skārienekrāns nedarbojas vai nav jutīgs

Lūdzu, nospiediet ieslēgšanas pogu un turiet to nospiestu, līdz ierīce tiek izslēgta. Pēc tam atkal to ieslēdziet kā parasti.

#### Ierīci nevar ieslēgt, vai sistēma avarē

Lūdzu, lādējiet akumulatoru pusstundu, pēc tam nospiediet un turiet nospiestu ieslēgšanas pogu, līdz ierīce tiek izslēgta. Pēc tam atkal to ieslēdziet kā parasti.

#### Ierīcē nevar piekļūt internetam, izmantojot bezvadu tīklu

Restartējiet bezvadu maršrutētāju vai atveriet sadaļu Iestatījumi un restartējiet WLAN.

#### Ierīci nevar aktivizēt no miega režīma

Lūdzu, nospiediet ieslēgšanas pogu un turiet to nospiestu, līdz ierīce tiek izslēgta. Pēc tam atkal to ieslēdziet kā parasti.